## **How to Access Zoom Links**

1. Visit KineticsDance.org

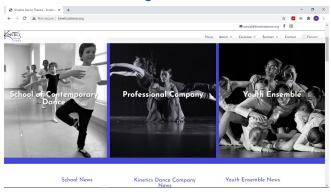

2. Scroll down on the main page and click "Register Here" (listed under "school news")

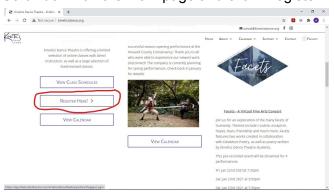

3. Enter your Studio Director log-in information

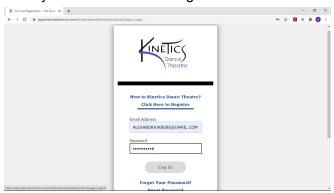

4. Click on the 3 lines at the top left corner

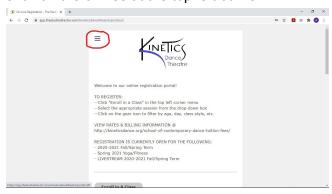

5. Click on View Class Documents link found in the drop down bar

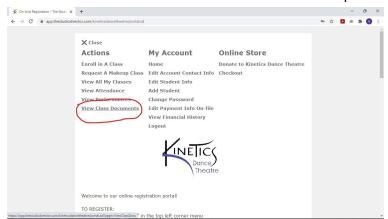

6. Click on document that corresponds to the class you want the Zoom link for

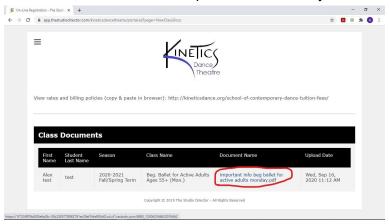

7. Scroll down to the bottom of the document to find your Zoom link

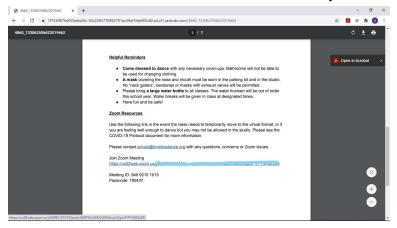